# **Migrating from CorelDRAW to Illustrator A Technical Resource**

#### **TABLE OF CONTENTS**

- 1 Importing CorelDRAW files, and working with Illustrator files
- [3 Working](#page-2-0) with text
- [3 Working](#page-2-0) with objects and colors
- [5 General](#page-4-0) document settings
- [6 Terminology](#page-5-0) differences
- [6 Resources](#page-5-0)

Switching tools in a work environment is not a trivial task even when the overall goal is a more efficient and beneficial workflow. But there are many benefits in moving from CorelDRAW® to Adobe® Illustrator® CS2, including better integration with Adobe Creative Suite components like Adobe Photoshop®, Adobe InDesign®, Adobe GoLive®, and Adobe Acrobat®. In addition, support for open standards like OpenType®, PDF/X, SVG-t, CSS, and XMP help ensure that Illustrator is a perfect fit in any workflow.

When migrating from CorelDRAW to Illustrator, one of the main concerns is converting an existing library containing years of legacy CorelDRAW files so that you can use them in an Illustrator workflow. This document is a technical resource for using legacy CorelDRAW content in Illustrator. For detailed information on the new features in Illustrator CS2, see the Discover Adobe Illustrator CS2 guide on the Adobe website at www.adobe.com/Illustrator.

*Note: CorelDRAW X3 is a suite of graphics applications that includes CorelDRAW, Corel PowerTRACE, Corel PHOTO-PAINT, CorelRAVE and Corel CAPTURE. Illustrator CS2 includes similar functionality to that found in CorelDRAW and PowerTRACE, Photoshop is similar to Corel PHOTO-PAINT, and Flash® is similar to CorelRAVE. For more information, see Adobe Creative Suite CS2 on the Adobe website at www.adobe.com/creativesuite.*

## **Importing CorelDRAW files, and working with Illustrator files**

When moving files from CorelDRAW to Illustrator, the file format affects how your files appear in Illustrator. In this section, we will explore several file formats you can use when moving files from CorelDRAW to Illustrator, and the benefits of each. Once you've opened your legacy CorelDRAW files in Illustrator, you can save and export them in a variety of formats.

#### **What is the best way to import my legacy CorelDRAW files into Illustrator?**

It depends on the type of illustration and whether you plan to edit the text in the file. Each method has its pros and cons, especially in the way text and multiple pages are affected. For a side-by-side comparison of formats, see the table on page 2.

- **• CorelDRAW 10** Illustrator can open native CorelDRAW 10 files directly. If you use CorelDRAW X3, you must first save your files in CorelDRAW 10 format. To save a file in CorelDRAW 10 format, choose File > Save As and then choose Version 10.0 from the Version pop-up menu. Click Save.
- **• Encapsulated PostScript** Illustrator can open Encapsulated PostScript (EPS) files created from CorelDRAW. To export a CorelDRAW file as an EPS file, choose File > Export and choose Encapsulated PostScript from the Save As Type pop-up menu. Click Export.
- **• PDF** To save a CorelDRAW file as an Adobe PDF file, choose File > Publish to PDF. Click Save.
- **• Illustrator CS2** CorelDRAW can save a native Illustrator file, which you can open in Illustrator CS2. With your file open in CorelDRAW, choose File > Save As and choose Adobe Illustrator from the Save As Type pop-up menu. Click Save and choose Adobe Illustrator CS2 from the Compatibility pop-up menu. Click OK.

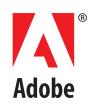

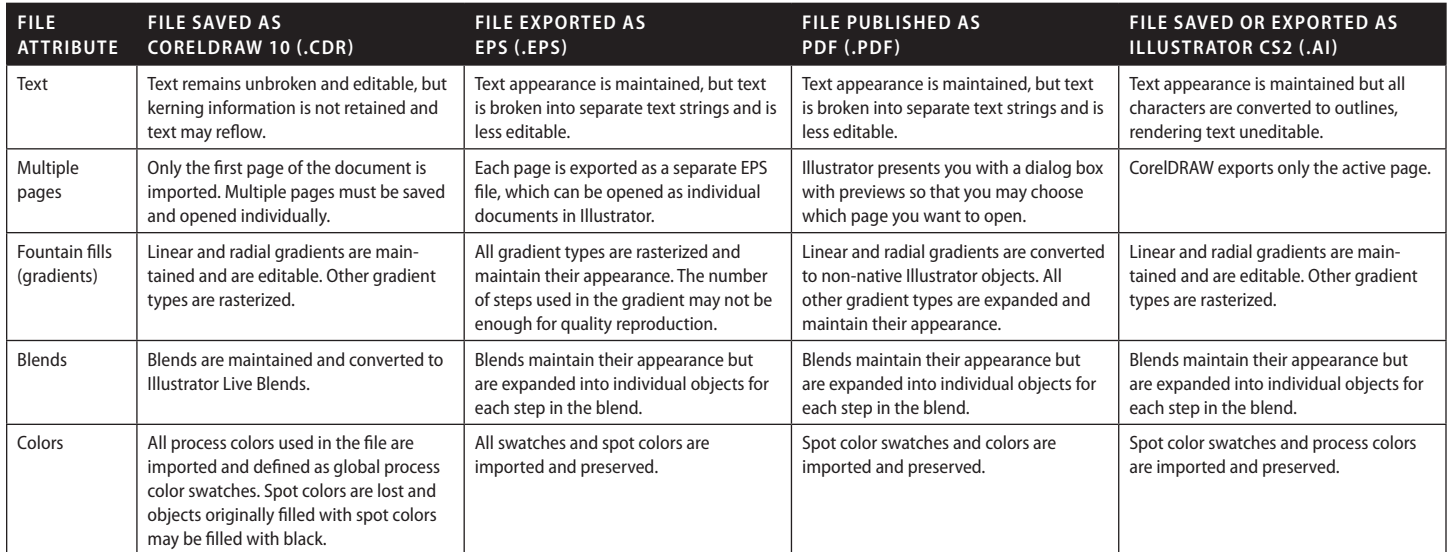

*When converting files from CorelDRAW to Illustrator, the attributes that are most important to you will determine which file format will work best.*

### **When I open a file from CorelDRAW, I am sometimes presented with a Convert Color Mode dialog box. What does this mean?**

Similar to the artboard in Photoshop, Illustrator's artboard uses a single color mode. If you open a document that contains both CMYK and RGB data, Illustrator asks you what color mode you want to work in, and converts all colors to match the chosen color space. To manually change a document's color space in Illustrator, choose File > Document Color Space. The settings specified in Illustrator's Color Settings dialog box (Edit > Color Settings) determine how colors are converted.

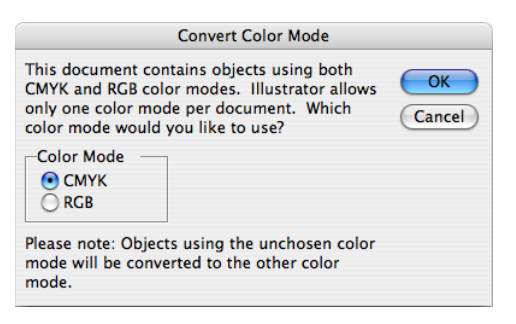

*When you open a document that contains both CMYK and RGB elements, Illustrator asks you to choose a single color mode.*

#### **Does Illustrator have a Prepare For Service Bureau feature like CorelDRAW?**

While Illustrator doesn't have a built-in feature that automatically collects all linked images used in a document, it does include a script that performs this function. In Mac OS, this script is in the Adobe Illustrator CS2/Scripting/Sample Scripts/AppleScript/Collect for Output folder. In Windows, the script is in the Adobe Illustrator CS2/Scripting/Sample Scripts/Visual Basic/ Collect for Output folder. To make the script available in the Scripts menu, copy it into the Adobe Illustrator CS2/Presets/Scripts folder and then restart Illustrator.

In addition, you can see a list of all placed images in a document by looking at the Links palette, (Window > Links), and you can see all of the fonts used in a document by looking at the Find Font dialog box (Type > Find Font).

## **In CorelDRAW, I am able to publish a document as PDF. How do I create a PDF from Illustrator?**

Since Adobe PDF is a file format that can be round-trip edited in Illustrator, you *save* PDF files from Illustrator rather than *publish* them as you would from CorelDRAW. To create a PDF file from Illustrator, choose File > Save As and choose Adobe PDF from the Format pop-up menu, and then click Save. In the Save Adobe PDF dialog box, specify options for the resulting PDF file. For more information, see the PDF file creation section of the Print Resource Center on the Adobe website at [www.adobe.com/studio/print/designer.html#pdfcreation](http://www.adobe.com/studio/print/designer.html#pdfcreation).

 $\overline{2}$ 

#### <span id="page-2-0"></span>**How do I export a GIF or a JPEG file from Illustrator?**

To export GIF or JPEG images for use on the web, choose File > Save For Web. In the Save For Web dialog box, you can preview your art in a multitude of web file formats including GIF, JPEG, PNG, WBMP, SWF, and SVG. Select the web-friendly file format you want, customize the compression settings as desired, and click Save.

#### **How do I create Flash (SWF) files from Illustrator?**

There are two ways to export Illustrator files to SWF files: Choose File > Export and then choose Macromedia Flash (.SWF) from the Format pop-up menu, or use the Save For Web feature. The export function offers extended functionality, such as the ability to set background layers and to automatically animate blends.

## **Working with text**

Illustrator contains a Unicode-compliant text engine that provides full support for OpenType fonts as well as optical kerning, optical margin alignment, every-line composing, and multilingual hyphenation and spell checking. The following section covers issues that you might encounter when importing and working with text.

#### **Does Illustrator maintain kerning or text styling when importing files from CorelDRAW?**

Editable kerning values are not retained when you open CorelDRAW files in Illustrator. However, you can maintain the appearance of kerned text (but will lose the ability to edit it) by exporting files from CorelDRAW as EPS or PDF files. For more information, see the table on page 2.

#### **Does Illustrator support Unicode text?**

Yes, the text engine in Illustrator is Unicode-compliant. For more information on the Unicode standard, see [www.unicode.org](http://www.unicode.org).

#### **Does Illustrator support OpenType fonts?**

Yes, Illustrator has full support for OpenType fonts. OpenType is an open standard font format that is Unicode-based and that supports advanced features like automatic glyph replacement. For more information on OpenType fonts, visit the Adobe website at [http://studio.adobe.com/us/](http://studio.adobe.com/us/type/main.jsp?xhtml=opentype/main) [type/main.jsp?xhtml=opentype/main](http://studio.adobe.com/us/type/main.jsp?xhtml=opentype/main).

#### **When I open a PDF or EPS file that wasn't created in Illustrator, text is broken into individual text blocks. Is there any way to avoid this?**

No. To preserve kerning and the appearance of text objects, text in imported generic EPS or PDF files (that is, an EPS or a PDF created with an application other than Illustrator) is not imported as a single string of editable text.

To combine multiple text objects into a single text string, you can use the Selection tool (black arrow tool) to select the different type objects, choose Edit > Copy, switch to the Type tool and create a new area text object, and then choose Edit > Paste.

# **Working with objects and colors**

There are some differences in how CorelDRAW and Illustrator work with objects and colors. This section discusses how to work around these differences.

## **Where is the Place Inside Container function in Illustrator?**

Illustrator uses a variety of mask functions to clip objects, unlike CorelDRAW, which has a Place Inside Container function. The ability to define layer masks in Illustrator makes it possible to have multiple objects clipped by a single object while maintaining layer structure.

- To apply a clipping mask on an object-by-object basis, first draw a shape that you want to use as a mask. Place this shape above your artwork in the object stacking order. Select both the artwork and the mask shape and choose Object > Clipping Mask > Make. Illustrator groups the artwork with the mask. You can use the Direct Selection tool (white arrow tool) to move the artwork and the mask independently.
- For more complex objects, and to maintain layer structure, first draw a shape that you want to use as a mask. Bring the object to the top level of the layer. In the Layers palette, highlight the layer that contains the shape and click the Create/Release Clipping Mask button at the bottom of the palette. The path is listed with an underline in the palette and clips all objects within that layer.

#### **CorelDRAW has a feature called Shaping, which allows me to combine multiple shapes using path operations. Does Illustrator have similar capabilities?**

Illustrator contains a collection of path-combining functions in the Pathfinder palette. Functions like Add To Shape Area and Subtract From Shape Area are similar to the Weld and Trim commands in CorelDRAW. When you choose one of the Shape Modes from the Pathfinder palette, the result is a live editable effect. To make the effect permanent, you can select the object and click the Expand button in the Pathfinder palette.

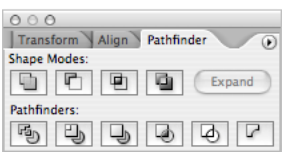

*The Pathfinder palette contains many functions for combining paths, making it easy to combine primitive vector shapes into more complex ones.*

## **How do I select through objects in Illustrator?**

In Illustrator, you can select objects that are beneath other objects by choosing Select > Next Object Below. You can also access this command by right-clicking (Windows) or Ctrl-clicking (Mac OS).

You might find it easier to select objects when the Object Selection By Path Only setting in the General preferences panel is selected. With this setting turned on, you can select objects only by clicking on their path—as opposed to clicking anywhere within the fill area of the object.

## **Does Illustrator have a clone command, like CorelDRAW does?**

Yes. To clone a selection in Illustrator:

- **1.** Choose Edit > Copy (Command+C in Mac OS, or Ctrl+C in Windows).
- **2.** Choose Edit > Paste In Front (Command+F in Mac OS, or Ctrl+F in Windows), or Edit > Paste In Back (Command+B in Mac OS, or Ctrl+B in Windows).

You can also hold the Option key (Mac OS) or Alt key (Windows) when you move or transform an object to leave a copy behind.

## **Can Illustrator create 3D objects?**

Yes. To apply a 3D effect in Illustrator, make a selection and choose Effect > 3D, and then choose Extrude & Bevel, Revolve, or Rotate.

## **Does Illustrator contain the newer Pantone color libraries?**

Yes, Illustrator contains the updated Pantone libraries that were created in 2000. Choose Window > Swatch Libraries to access any of the 10 Pantone libraries included with Illustrator: Metallic Coated, Pastel Coated, Pastel Uncoated, Process Coated, Process Uncoated, Solid Coated, Solid Matte, Solid Uncoated, Solid to Process Coated, and Solid to Process Uncoated.

## **Can I define a conical or square fountain fill in Illustrator CS2?**

No. Illustrator only supports linear and radial gradients.

## **Does Illustrator have a search and replace feature, like CorelDRAW?**

Illustrator contains a text-based search-and-replace feature (Edit > Find), but does not have a graphic search-and-replace function like CorelDRAW.

## **How do I select multiple objects with the same attributes in Illustrator?**

Illustrator has a Select menu that allows you to select a single object and then select all other objects that either contain a similar fill or stroke color, stroke weight, or other similar attributes. In addition, Illustrator contains a Magic Wand tool that allows you to select objects that have a similar attributes, such as fill color, stroke color, stroke weight, opacity, or blending mode with a single click.

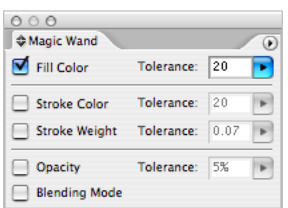

*Double-clicking on the Magic Wand tool brings up the Magic Wand palette.*

#### <span id="page-4-0"></span>**How do I align or distribute objects in Illustrator?**

Illustrator has an Align palette (Window > Align) that contains functions for aligning objects to each other or to the artboard, and for distributing objects evenly. Select the objects you want to align, and then select one of the icons in the Align palette. These icons also appear in the Control palette when multiple objects are selected.

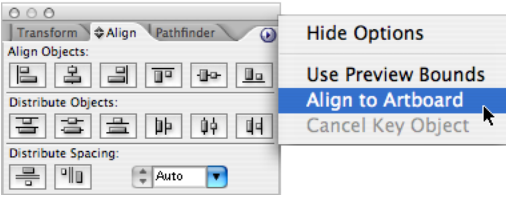

*Choosing the Align To Artboard setting in the palette menu allows you align objects to the page.*

## **General document settings**

Both Illustrator and CorelDRAW support a wide range of features that can be used to be more productive, to express your creativity, and to push the boundaries of design. This section explores general application use and offers guidance on how to get the most out of Illustrator.

## **How do I add pages to my document in Illustrator?**

Unlike CorelDRAW, Illustrator follows a single-page-per-document model. However, you can use the Page Tiling feature in Illustrator to simulate multiple pages in a single document (see Illustrator Help for information on how to set up page tiles). Alternatively, you can use layers to simulate multiple page layouts.

#### **How can I edit photographic content in Illustrator?**

While Illustrator can place photographic (raster) content, it cannot edit such files. To edit photographic content, you need a raster-based application like Photoshop.

#### **How can I add barcodes in Illustrator?**

Illustrator does not have the ability to make barcodes. That functionality is only available through third-party plugins.

## **Can I add rollovers in Illustrator as I can in CorelDRAW?**

No. Illustrator does not have the ability to create rollovers. However, Adobe ImageReady®, which is a component of Photoshop, does. Alternatively, you can use Fireworks® and Flash® for web rollovers, and Adobe InDesign® for creating rollovers in interactive PDF files.

## **How do I create guides in Illustrator?**

To create guides in Illustrator, drag them out from the horizontal or vertical rulers (choose View > Show Rulers to turn on the rulers). Alternatively, you can convert any vector object into a guide by choosing View > Guides > Convert To Guide. In Illustrator, there is no dedicated layer for guides. Guides are added to the layers that they are drawn on.

It should be noted that guides are locked by default in Illustrator. To edit guides once they are already created, choose View > Guides > Lock Guides.

#### **Does Illustrator have a PowerTRACE function to convert bitmap images to vectors?**

Illustrator CS2 has a powerful new feature called Live Trace, which enables you to convert bitmapped images into vector paths. For detailed information on the Live Trace feature, see Creating Vector Content Using Live Trace on the Adobe website at [www.adobe.com/products/](http://www.adobe.com/products/illustrator/pdfs/creating_vector_content.pdf) [illustrator/pdfs/creating\\_vector\\_content.pdf.](http://www.adobe.com/products/illustrator/pdfs/creating_vector_content.pdf)

## **I've heard that transparency effects don't always print reliably. Do these similar effects print reliably from Illustrator?**

For transparency effects (like blend modes or soft drop shadows) to print to a PostScript device, the transparency must be flattened. This process happens automatically when you print your file, save it in EPS format, or export it to any format that doesn't support transparency. For information on how transparency flattening works, see The Designer's Guide to Transparency on the Adobe website at [www.adobe.com/products/creativesuite/pdfs/dgt.pdf.](http://www.adobe.com/products/creativesuite/pdfs/dgt.pdf)

#### <span id="page-5-0"></span>**I have heard that Illustrator supports metadata. What does that mean?**

Metadata is information that describes the content of a document, which can then be used in searches. Illustrator has full support for the Extensible Metadata Platform (XMP) standard for storing metadata, and such information can be added to a file either using the File Info dialog box or Adobe Bridge. For more information on the XMP Metadata standards, please visit the Adobe website at [www.adobe.com/products/](http://www.adobe.com/products/xmp/main.html) [xmp/main.html.](http://www.adobe.com/products/xmp/main.html)

#### **What measurement systems does Illustrator support?**

Illustrator supports points, picas, inches, millimeters, centimeters, and pixels.

## **Terminology differences**

Illustrator and CorelDRAW share many similar functions, but the terminology used for tools, menu commands, or functions differs in some cases.

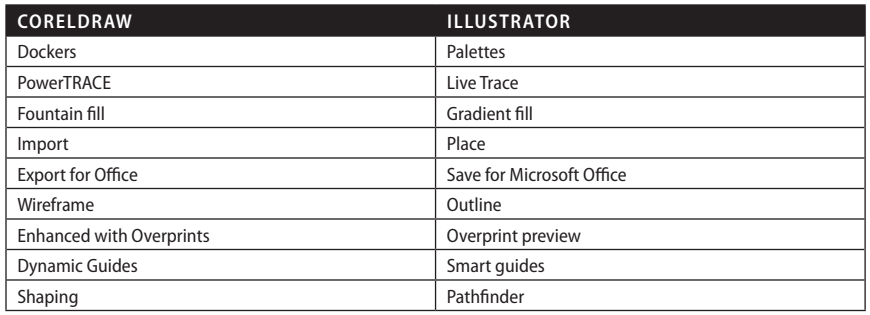

### **Resources**

For additional information on the topics discussed in this document, see the following documents:

Discover Adobe Illustrator CS2 [\(www.adobe.com/products/illustrator/main.html\)](http://www.adobe.com/products/illustrator/main.html)

Creating vector content using Live Trace [\(www.adobe.com/products/illustrator/pdfs/creating\\_vector\\_content.pdf\)](http://www.adobe.com/products/illustrator/pdfs/creating_vector_content.pdf)

Working with type in Adobe Illustrator CS2 [\(www.adobe.com/products/illustrator/pdfs/Text\\_in\\_AICS2.pdf\)](http://www.adobe.com/products/illustrator/pdfs/Text_in_AICS2.pdf)

Extensible Metadata Platform (XMP) [\(www.adobe.com/products/xmp/main.html](http://www.adobe.com/products/xmp/main.html))

Support for OpenType fonts [\(http://studio.adobe.com/us/type/main.jsp?xhtml=opentype/main\)](http://studio.adobe.com/us/type/main.jsp?xhtml=opentype/main)

The Designer's Guide to Transparency [\(www.adobe.com/products/creativesuite/pdfs/dgt.pdf](http://www.adobe.com/products/creativesuite/pdfs/dgt.pdf))

#### **FOR MORE INFORMATION**

For a comprehensive overview of Adobe Illustrator CS2, visit the Adobe website at [www.adobe.com/products/](http://www.adobe.com/products/illustrator/main.html) [illustrator/main.html.](http://www.adobe.com/products/illustrator/main.html)

**Adobe Systems Incorporated** 345 Park Avenue, San Jose, CA 95110-2704 USA *<www.adobe.com>*

Adobe, the Adobe logo, Illustrator, Photoshop, Acrobat, GoLive, ImageReady, InDesign, Fireworks and Flash are either registered trademarks or trademarks of Adobe Systems Incorporated in the United States and/or other countries. Mac OS is a trademark of Apple Computer, Inc., registered in the United States and other countries. Microsoft, Windows, and OpenType are either registered trademarks or trademarks of Microsoft Corporation in the United States and/or other countries. All other trademarks are the property of their respective owners.

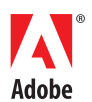